## Naperville CUSD 203 Campus Portal Instructions for Parents **Login Screen**

1. Access the portal site through your internet browser at

<https://infinitecampus.naperville203.org/campus/portal/naperville.jsp>

2. Enter your username and password – Each parent/guardian will have a separate username and password.

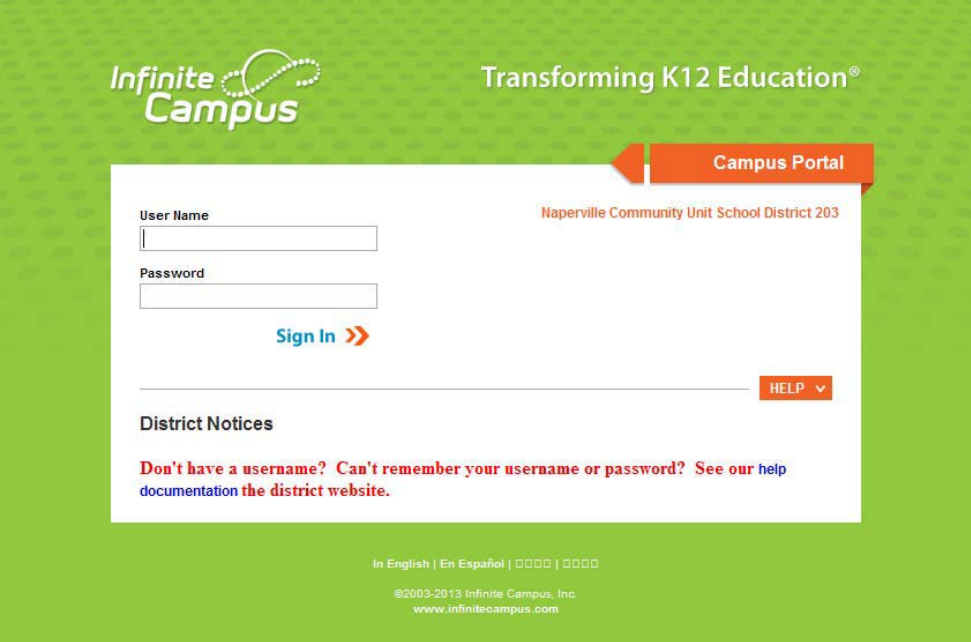

**NOTE:** If you do not have a username and password or cannot remember your login information, please contact [campusportal@naperville203.org](mailto:campusportal@naperville203.org) or 630-420-6825 for assistance.

## **Naperville CUSD 203 Campus Portal Instructions for Parents Campus Portal Home Page**

After the parent/guardian logs into Infinite Campus Portal, he/she can view their student information on the Campus Portal Home Page. Families with multiple children can choose their student by selecting the student's name from the **Select a Student** dropdown list. See below:

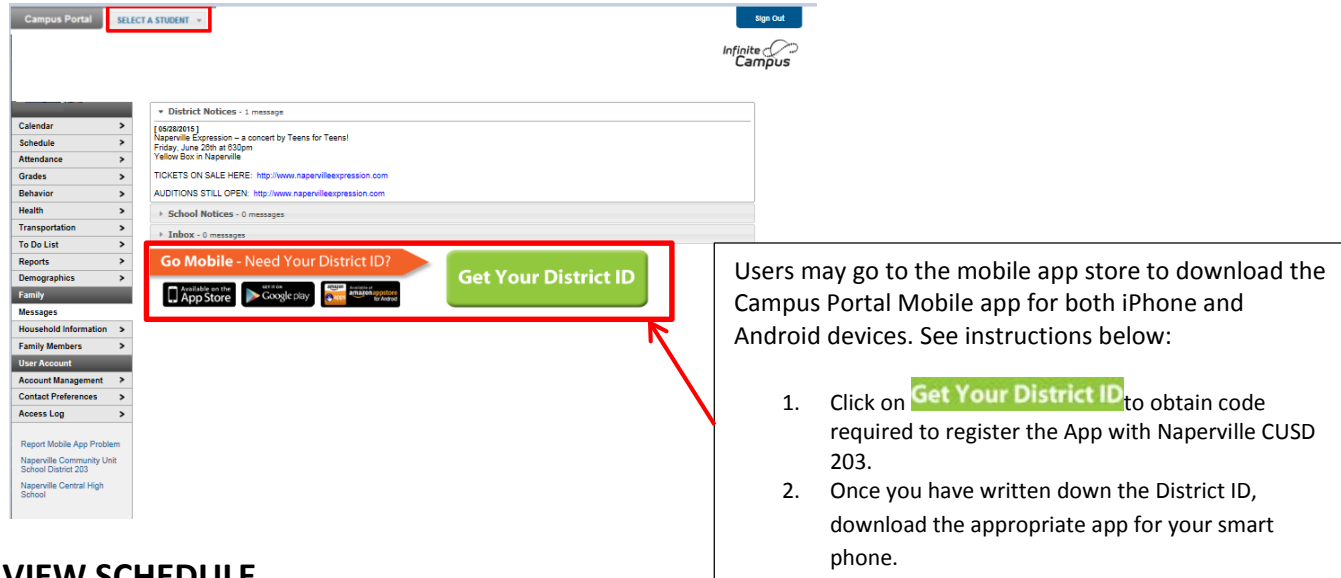

## **VIEW SCHEDULE**

Families can view the schedule by selecting the *Schedule* from the left side of the window pane:

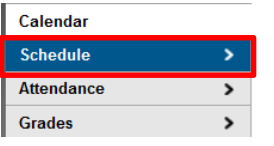

## **PRINT SCHEDULE**

Families can print the schedule by selecting the *Reports* link from the left side of the window pane:

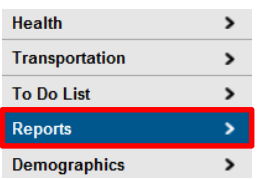

Families can print the following reports from Campus Portal:

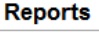

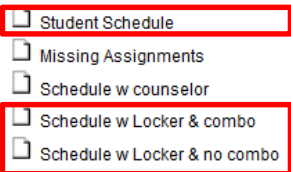